֧֦֧֦֧֦֧֦֧֦֧֦֧֦֧֦֧֦֦֦֦֦֦֦֦֦֦֦֦֞ لجمهورية الجزائرية الدّ يمقراطة ا ֧֦֧֦֧֦֦֦֧֦֧֦֧֦֧֦֦֦֦֦֦֦֦֦֦֦֦֦֦֞֝֜֜֜֜  $\ddot{\phantom{0}}$ ֦֛<br>֧֛  $\ddot{\cdot}$ بة الدّيمقراطيّة الشّعبيّة  $\frac{1}{2}$  $\frac{1}{2}$ 

**وزارة التعليم العالي والبحث العلمي األمين العام رقم 655 /أ.ع2024/ بالجزائر، في 01 جويلية 2024**

السيّدات والسَّادة مديري مؤسَّسات التَّعليم العالي **ّ** 

֦֧<u>֘</u> ا**لموضوع:** دليل ضبط تواريخ خروج الأساتذة للعطلة الصّيفيّة ֧<u>֚</u> ا**لـمرجــع**: إرسـالاي رقم 627 و1644.ع/2023 المؤرّخان، على التّوالي، في 23 و26 جوان 2023. ֦֧֦֧֦֧֦֧֦֧֦֧֦֧֦֧ׅ֧֦֧ׅ֪֦֧֜֓֓֜֓֡<br>֡֡֡<del>֛</del>

ۦ لقد أبلغتكُم بموجب إرساليّ المشار إليهما في المرجع أعلاه برقمنة إجراء توقيع الأساتذة على محاضر **ّ** الخروج للعطلة الصّيفيّة، والذي يتمّ عبر النّظام المعلوماتي المدمج بروغرس PROGRES بدءًا من ֦֧֦֧֦֧֦֧֦֧<br>֧֝ ֦֧֦֦֦֝ ّ ٍ<br>-<br>-تاريخ <sup>04</sup> جويلية .<sup>2024</sup>

.<br>عطفًا على ذلك، أوافيكم، ضمن المرفقات، دليلًا يوضّح كيفية قيام مدير مؤسّسة التّعليم العالي، ֦֦֦֧֦֦֦֦֧֝֝<br>**֡** ً<br>أ ً .<br>أو من يخوّله من مسؤولين على مستوى مؤسّسته، بضبط مواعيد خروج الأساتذة للعطلة ֦֧֦֦֝*֛* الصيفية حسب خصوصيّة كلّ مؤسّسة ووحداتها التّكوينية من كليات ومعاهد وأقسام. كما ֦֧֦֧֦֧֦֧֦֧֦֧֦֧֦֧ׅ֧֦֧ׅ֪֦֧֜֓֓֜֓֡<br>֡֡֡<del>֛</del> ر<br>م ِ<br>ا .<br>يمكن، أيضًا، ضبط هذه المواعيد ح*سب* وضعيّة كلّ أستاذ في حالة الضّرورة. ّ

وعليه، أطلب منكُم الإنتهاء من ضبط المواعيد المذكورة، وفقًا للدّليل المرفق، في أجل أقصاه **يوم ُ** ֦֧֦֧֦֧֦֧<br>֧֦֦֝֝֝֝֝֝֝֝֝֝ ً ال**أربع**اء 03 **جويلية 2024 مس**اءً، حتّى يتسنّى للأساتذة التّوقيع على محاضر خروجهم للعطلة وفقًا لما **ً** ً ֦֦֧֦֦֦֧֦֧֝֝<br>**֡** ֦֧֦֧֦֦֧֦֧֝<br>**֧** ֦֧֦֦֦֧֦֧֝<br>֡֝<del>֖</del> ستحدّدونه من تواريخ. ֦֧֦֧֦֧<br>֧

وللتّنويه، يمكن الأساتذةُ عقب توقيعهم الإلكترونيّ تحميل نسخة رقميّة عن المحضر ومقرّر العطلة. ֦֦֧֦֧֦֧֦֧֦֧֦֧֝֝ ֦֧֦֦֧֦֦֦֧֝֝<br>֧֝֝  $\ddot{\ddot{\cdot}}$ ֦֧֦֦֦֧֦֦֦֦֦֦֦֦֦֦֦֦֦֦֦֦֦֦֦֦֦֦֦֦֦֝ تحيّاتي الخالصة. ّ

**األمين العام**

Digitally signed by Abdelhakim BENTELLIS Date: 2024.07.01 15:17:01 +01'00'

.<br>نسخةٌ مرسلة إلى: - السيد الوزير (على سبيل عرض الحال)، **نسخةمرسلة إلى: - السيد كوين عليم والت املديرالعام للت )للمتابعة(، ّ ّ** - ال*سيد مد*ير الموارد البشريّة (للمتابعة). **ّ نسخةمرسلة إلى: - السيد قمنة بكاتوتطويرالر مديرالش )للمتابعة(. ّ ّ**

**Ministère de l'Enseignement Supérieur et de la Recherche Scientifique Direction des Réseaux et du développement numérique**

> Procès-verbal de sortie des enseignants Année universitaire 2023/2024

## **1. Authentification :**

Veuillez cliquer sur le lien suivant<https://progres.mesrs.dz/webgrh/login.xhtml>

Veuillez saisir votre nom d'utilisateur et mot de passe

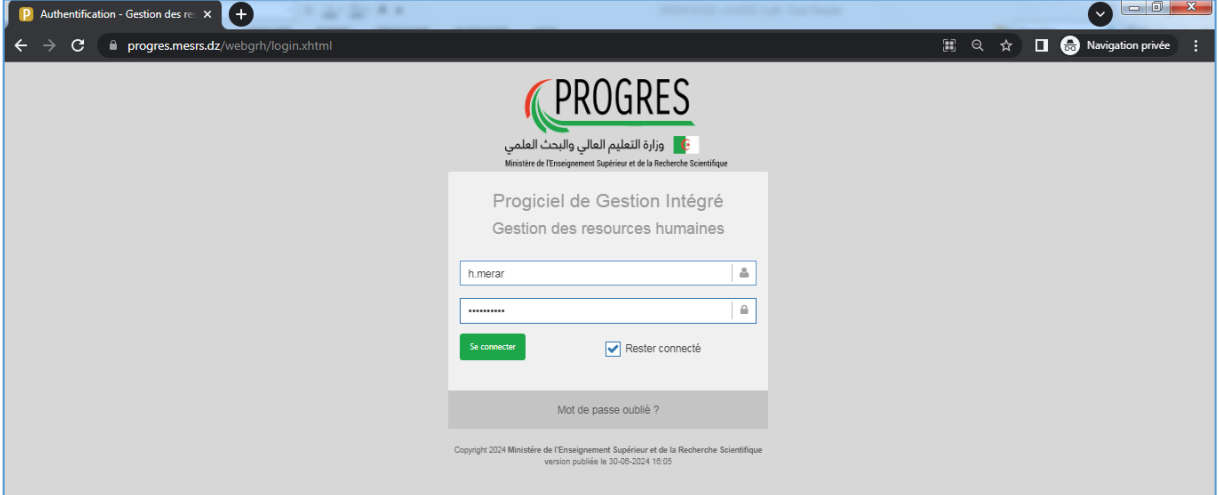

## **2. Paramétrage du procès-verbal de sortie :**

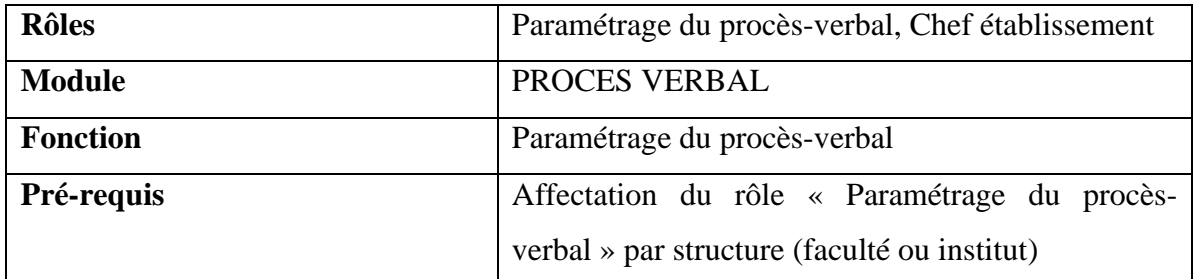

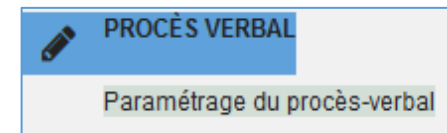

- Cliquer sur la fonction « Paramétrage du procès-verbal »

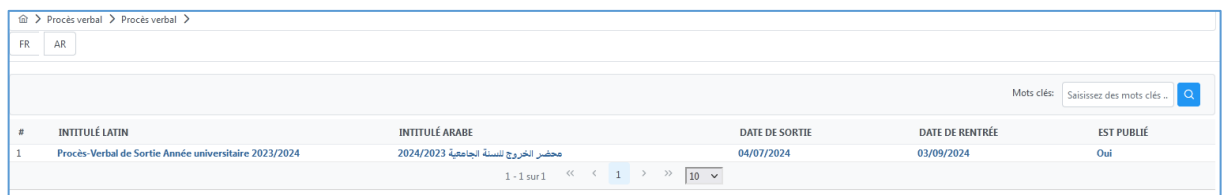

- Cliquez dessus pour voir les détails du procès-verbal.

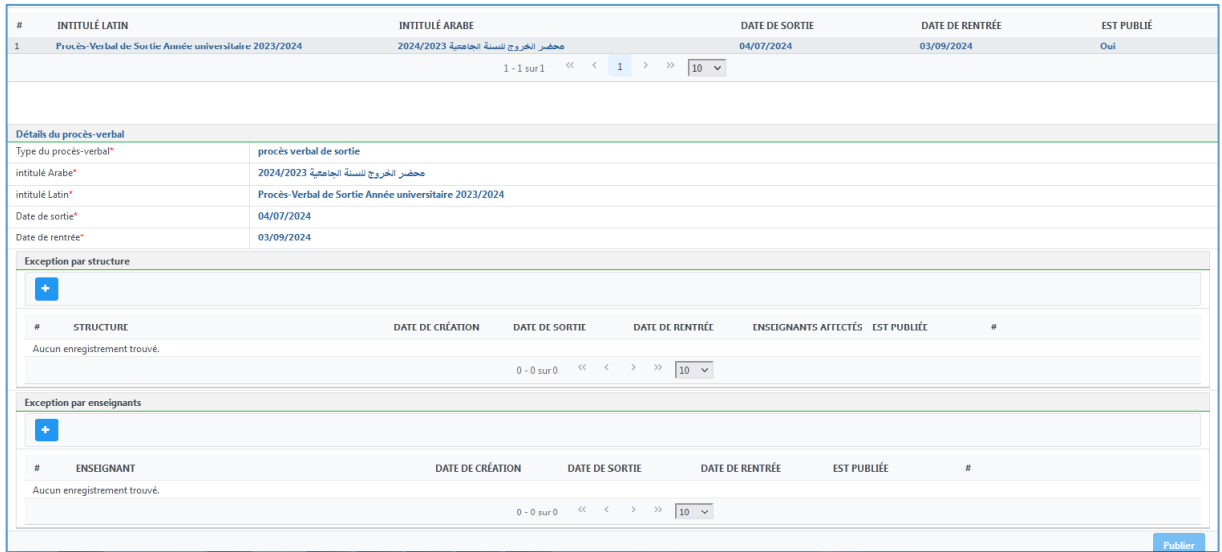

Le procès-verbal de sortie des enseignants a été créé avec une date de sortie '**04/07/2024'** et une date de rentrée '**03/09/2024'** pour tous les enseignants de l'établissement ; à l'exception des enseignants qui n'ont pas encore achevés leurs tâches pédagogiques, peuvent être retenus au-delà du 04/07/2024, en ajoutant des exceptions selon les cas suivants :

#### **a. Par structure (Faculté, Institut, …) :**

L'exception sera appliquée pour tous les enseignants d'une structure selon leurs affectations sur webgrh (Faculté, département,).

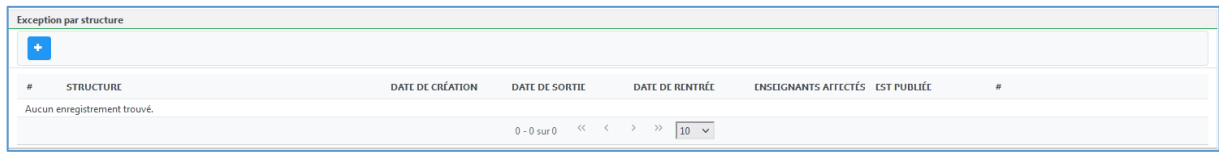

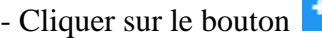

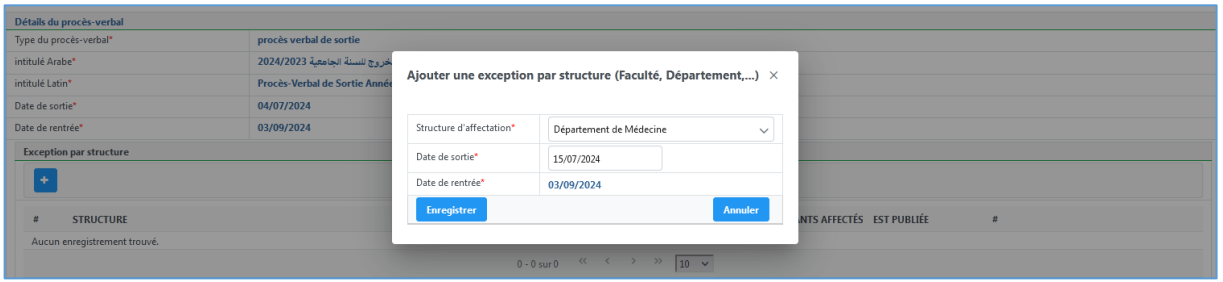

- Sélectionner la structure d'affectation.
- Saisir la date de sortie.
- Cliquer sur «**Enregistrer** ».

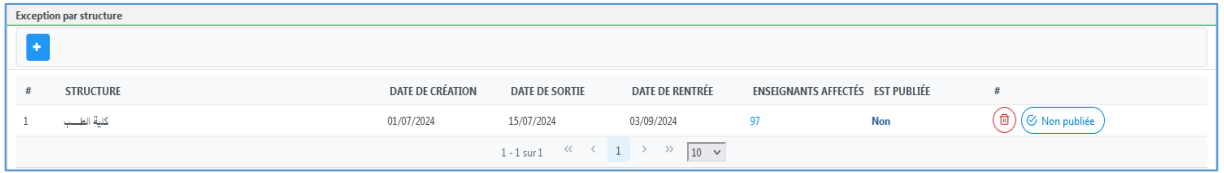

- Possibilité de suppression avant de publier en cliquant sur le bouton  $\circled$ .
- Cliquer sur le bouton « **Non publié** » pour publier l'exception. Aucune modification ne sera autorisée.

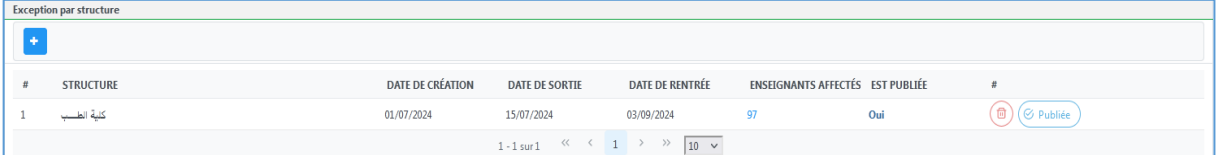

### **b. Par enseignant :**

L'exception sera appliquée pour tous les enseignants ajoutés à la liste.

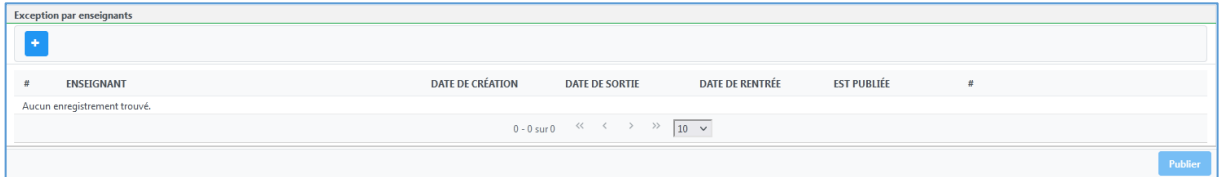

# - Cliquer sur le bouton

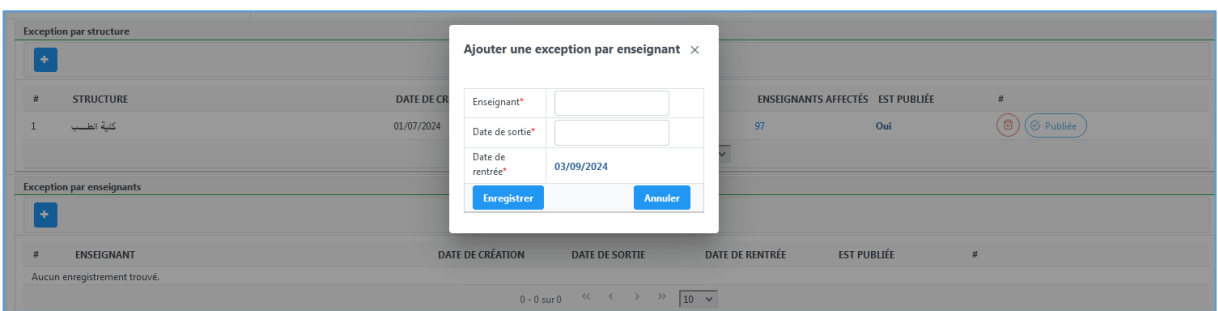

- Cliquer sur la case « **Enseignant** » pour le chercher.

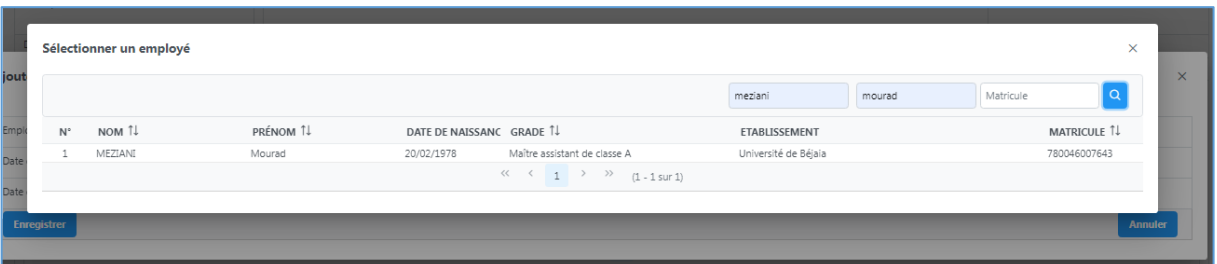

- Cliquez dessus pour l'importer.
- Saisir la date de sortie.

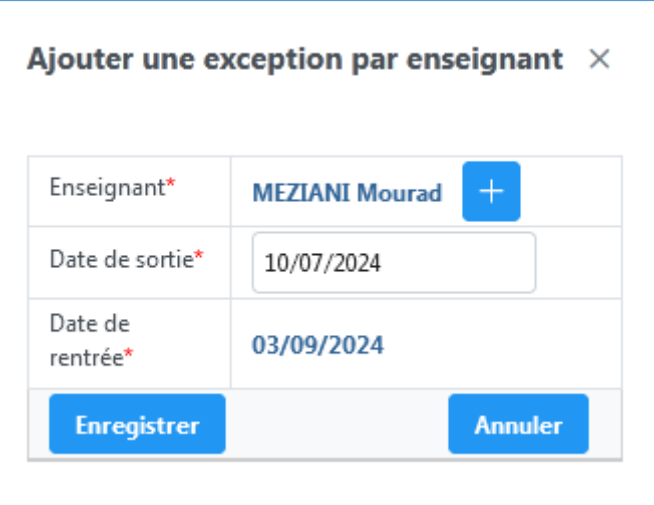

- Cliquer sur le bouton « **Enregistrer »**.

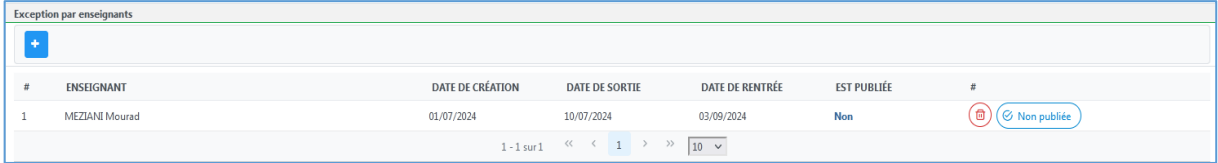

- Possibilité de suppression avant de publier en cliquant sur le bouton  $\circled$ .
- Cliquer sur le bouton « **Non publié** » pour publier l'exception. Aucune modification ne sera autorisée.

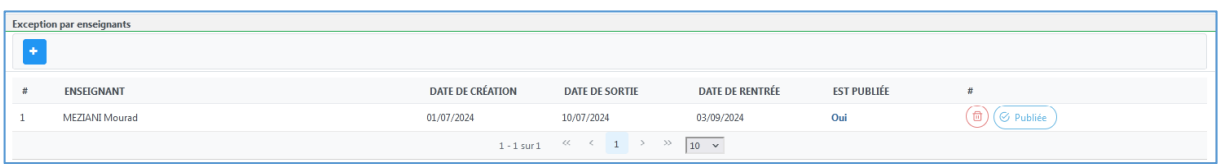

## **3. Publication du procès-verbal (Cette opération est obligatoire) :**

Après finalisation du paramétrage du procès-verbal de sortie, veuillez cliquer sur le bouton « Publier » afin que les enseignants puissent procéder aux signatures selon les dates choisies.

La publication du procès-verbal sera effectuée uniquement via le compte du chef de l'établissement (**r.xxxx**)

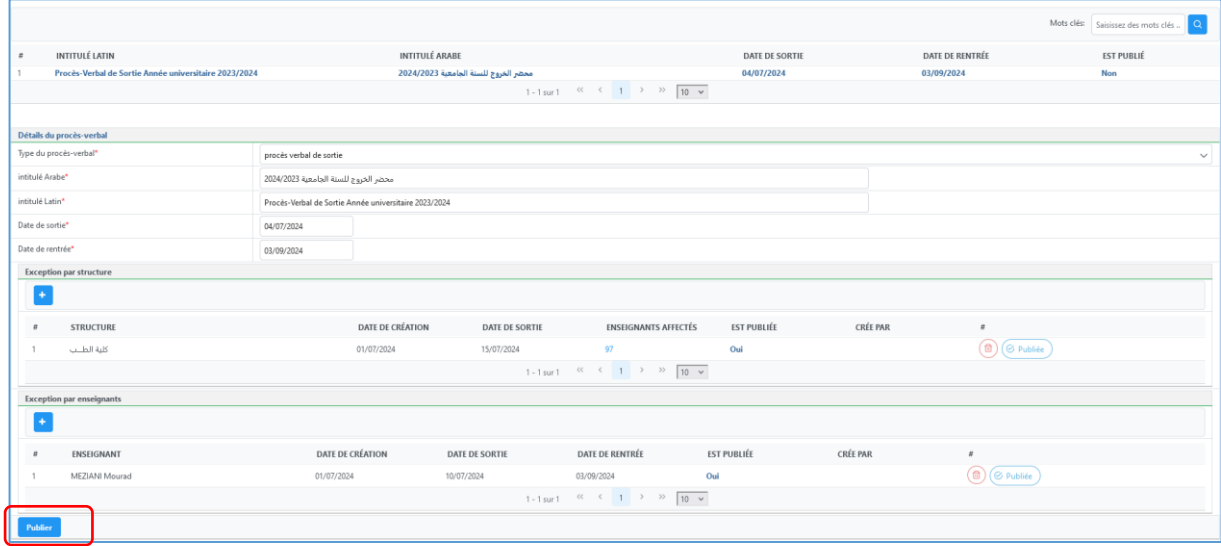

Cliquer sur le bouton « **Publier** » pour publier le procès-verbal. Une fois le procèsverbal est publié aucune modification n'est possible.

## **4. Liste des signataires du procès-verbal de sortie :**

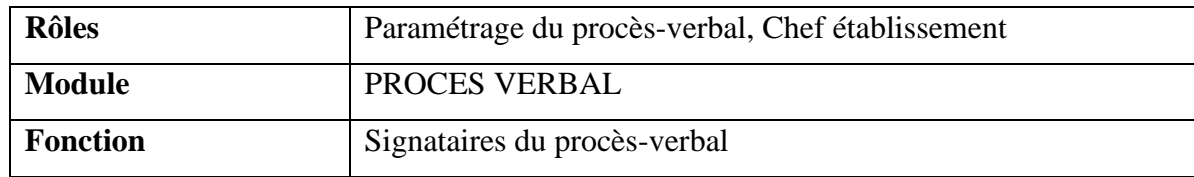

### - Cliquer sur la fonction « Signataires du procès-verbal »

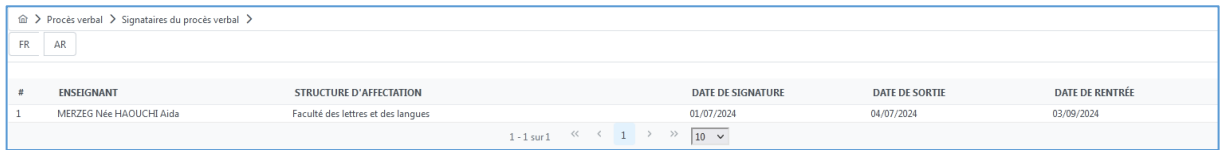

- La liste des enseignants ayant signé le procès-verbal de sortie sera affichée, et vous pouvez la télécharger.